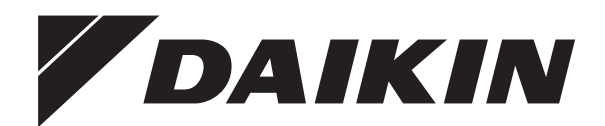

# **Operation manual**

**Daikin Altherma hybrid heat pump**

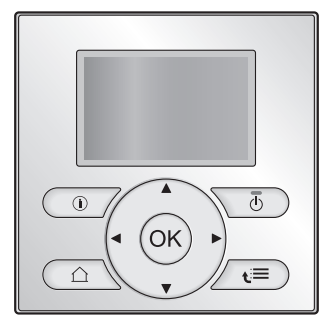

**EHYHBH05AA EHYHBH08AA EHYHBX08AA**

# <span id="page-1-0"></span>**Table of contents**

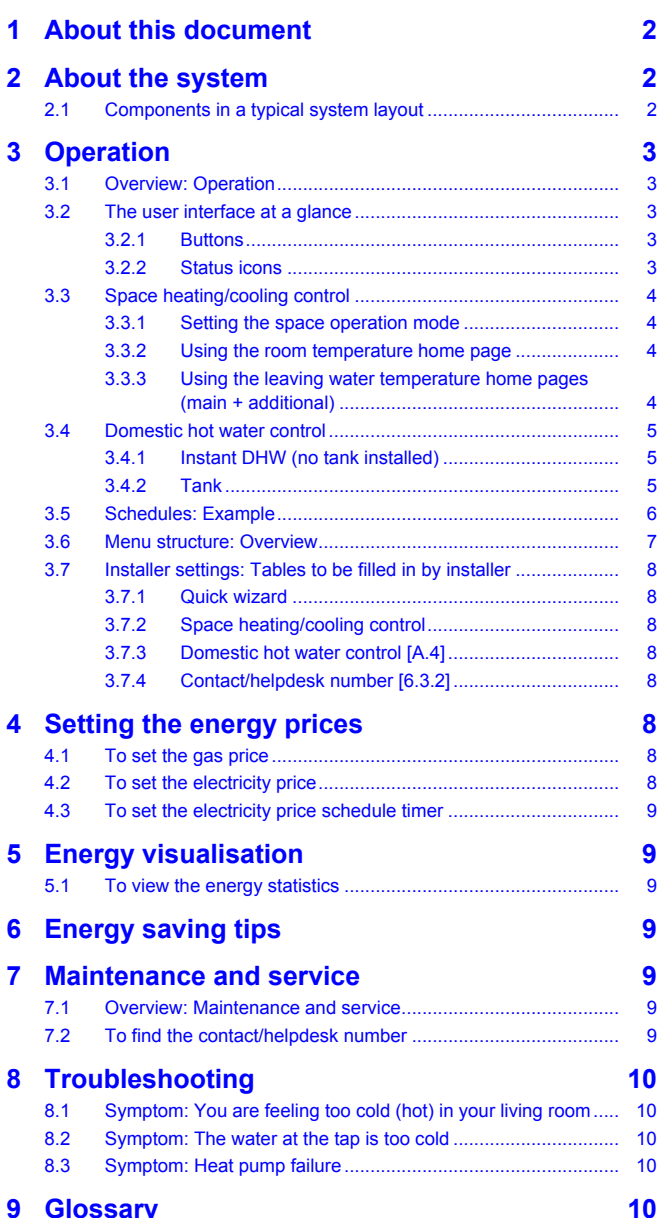

**1 About this document**

Thank you for purchasing this product. Please:

- Read the documentation carefully before operating the user interface to ensure the best possible performance.
- Request the installer to inform you about the settings that he used to configure your system. Check if he has filled in the installer settings tables. If not, request him to do so.
- Keep the documentation for future reference.

#### **Target audience**

End users

#### **Documentation set**

This document is part of a documentation set. The complete set consists of:

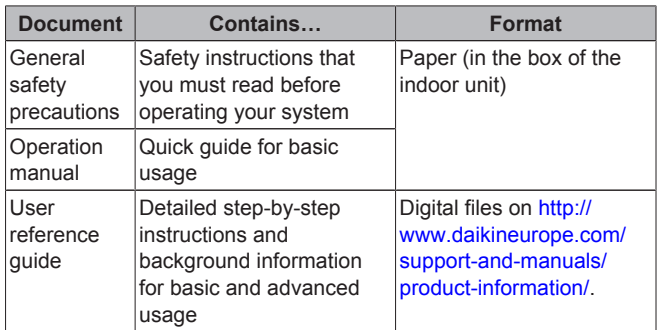

Latest revisions of the supplied documentation may be available on the regional Daikin website or via your installer.

#### **Available screens**

Depending on your system layout and installer configuration, not all screens in this document may be available on your user interface.

#### **Breadcrumbs**

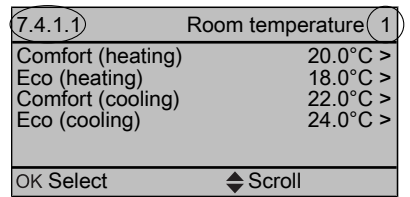

Breadcrumbs help you to locate where you are in the menu structure of the user interface. This document also mentions these breadcrumbs.

**Example:** Go to  $[7.4.1.1]$ :  $\bullet$  > User settings > Preset values > Room temperature > Comfort (heating)

# **2 About the system**

Depending on the system layout, the system can:

- Heat up a space
- Cool down a space (if a heating/cooling heat pump model is installed)
- Produce domestic hot water

# **2.1 Components in a typical system layout**

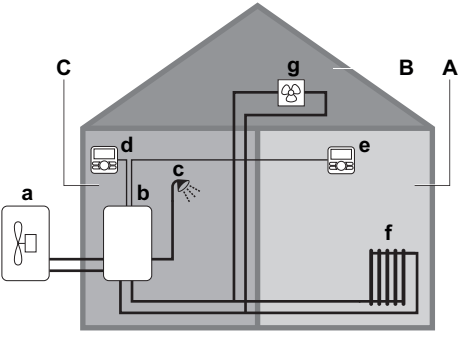

**A** Main zone. **Example:** Living room.

**B** Additional zone. **Example:** Bedroom.

- <span id="page-2-0"></span>**C** Technical room. **Example:** Garage.
- **a** Outdoor unit heat pump<br>**b** Indoor unit heat pump
- **b** Indoor unit heat pump
- **c** Instant domestic hot water or domestic hot water (DHW) tank
- **d** User interface at the indoor unit<br>**e** User interface in the living room
- User interface in the living room, used as room thermostat
- **f** Radiators
- **g** Heat pump convectors or fan coil units

# **3 Operation**

### **3.1 Overview: Operation**

You can operate the system via the user interface. This part describes how to use the user interface:

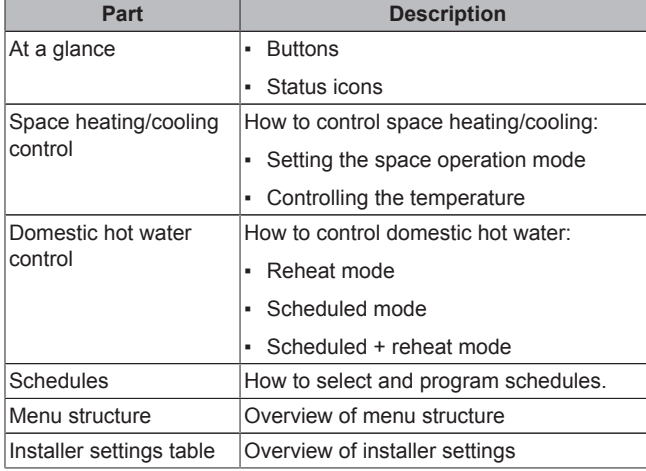

# **3.2 The user interface at a glance**

#### **3.2.1 Buttons**

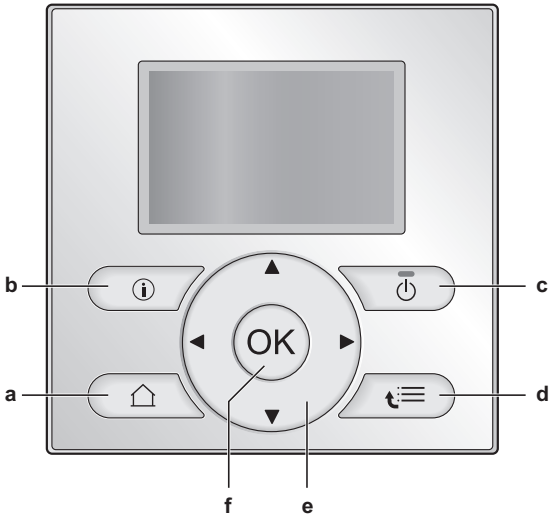

- **a** HOME PAGES
	- Switches between home pages (when you are on a home page).
	- Goes to the default home page (when you are in the menu structure).
- **b C** MALFUNCTION INFORMATION

If a malfunction occurs,  $\overline{0}$  is displayed on the home pages. Press  $\mathbf 0$  to display more information about the malfunction.

**c** ON/OFF

Turns ON or OFF one of the controls (room temperature, leaving water temperature, DHW tank temperature).

- **d** MENU STRUCTURE/BACK
	- Opens the menu structure (when you are on a home page). ▪ Goes up a level (when you are navigating through the menu structure).
	- Goes back 1 step (example: when you are programming a schedule in the menu structure).
- **e**  $\Box$   $\Box$  **NAVIGATING/CHANGING SETTINGS** 
	- Navigates the cursor on the display.
	- Navigates through the menu structure.
	- Changes settings.
	- Selects a mode.
- **f** OK
	- Confirms a selection.
	- Enters a submenu in the menu structure.
	- Switches between displaying actual and desired values, or between displaying actual and offset values (if applicable) on the home pages.
	- Goes to the next step (when you are programming a schedule in the menu structure).
	- Enables you to activate or deactivate child lock if pressed for more than 5 seconds on a home page.
	- Enables you to activate or deactivate a function lock if pressed for more than 5 seconds in the main menu of the menu structure.

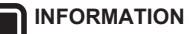

If you press  $\blacksquare$  or  $\blacksquare$  while changing settings, the changes will NOT be applied.

#### **3.2.2 Status icons**

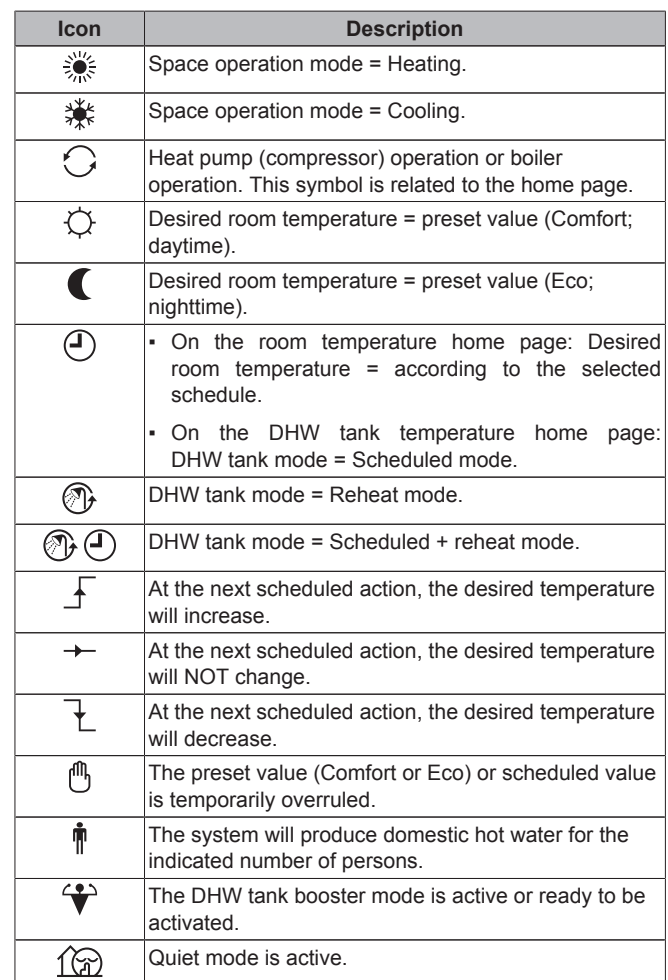

# <span id="page-3-0"></span>**3 Operation**

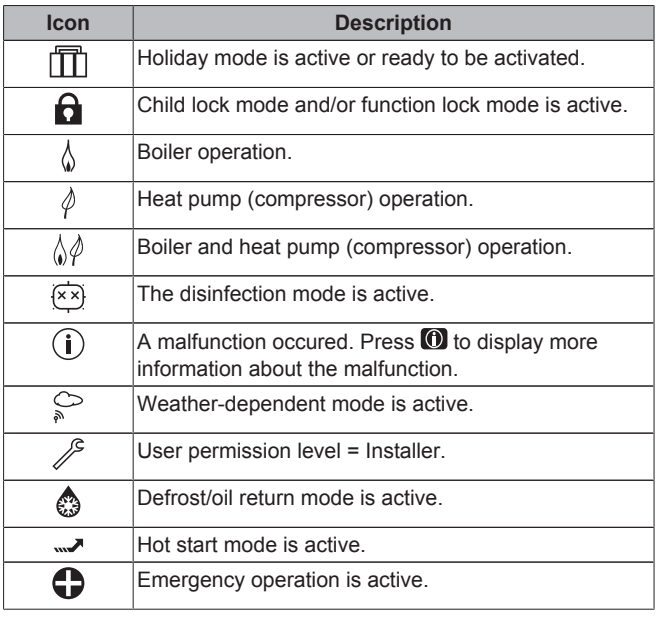

#### **INFORMATION**

Boiler operation does NOT necessarily imply burner operation. When a heating demand is sent to the boiler, boiler operation  $(\lozenge)$  is continuous, but the burner will ONLY operate alternately.

# **3.3 Space heating/cooling control**

### **3.3.1 Setting the space operation mode**

#### **To set the space operation mode**

- **1** Go to [4]:  $\bullet$  > Operation mode.
- **2** Select one of the following options and press **II**:

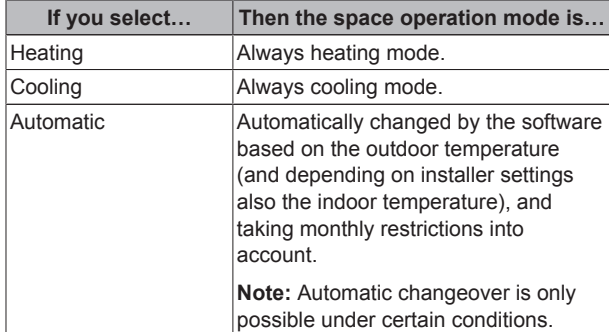

#### **To restrict automatic changeover operation mode**

- **1** Go to [7.5]:  $\blacksquare$  > User settings > Allowed operation mode.
- **2** Select a month and press **OR**
- **3** Select Heating only, Cooling only or Heating/Cooling, and press  $\overline{\text{OK}}$

# **3.3.2 Using the room temperature home page**

#### **Typical room temperature home pages**

Depending on the user profile, the user interface gives you either a basic or a detailed home page. To switch between home pages, go to  $[7.1.3]$ :  $\blacksquare$  > User settings > Display > User profile.

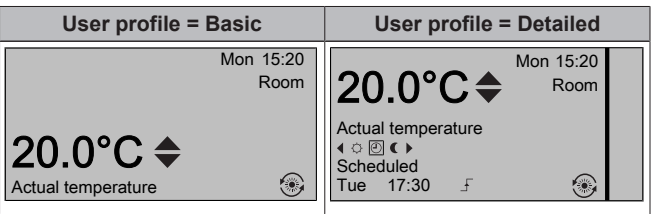

#### **To read out the actual and desired room temperature**

- **1** Go to the room temperature home page (Room).
	- **Result:**  You can read out the actual temperature. 20.0°C

Actual temperature

2 Press<sup>OK</sup> **Result:**  You can read out the desired temperature.

22.0°C

Desired temperature

#### **To temporarily overrule the room temperature schedule**

- **1** Go to the room temperature home page (Room).
- **2** Use  $\blacksquare$  or  $\blacksquare$  to adjust the temperature.

#### **To change the mode from scheduled to preset value**

**Prerequisite:** User profile = Detailed.

- **1** Go to the room temperature home page (Room).
- **2** Press  $\blacksquare$  or  $\blacksquare$  to select a preset value ( $\heartsuit$  or  $\blacksquare$ ).

**Result:** The mode will return to Scheduled according to the overrule period.

#### **To set the overrule period**

- **1** Go to  $[7.2]$ :  $\bullet$  > User settings > Temperature lock.
- **2** Select a value and press **3**:
	- Permanent
	- $\bullet$  hours  $(2, 4, 6, 8)$

#### **3.3.3 Using the leaving water temperature home pages (main + additional)**

#### **INFORMATION**

The leaving water is the water that is sent to the heat emitters. The desired leaving water temperature is set by your installer in accordance with the heat emitter type. **Example:** Underfloor heating is designed for lower leaving water temperature than radiators and heat pump convectors and/or fan coil units. You only have to adjust leaving water temperature settings in case of problems.

For more information about the leaving water temperature, see the user reference guide.

# <span id="page-4-0"></span>**3.4 Domestic hot water control**

#### **3.4.1 Instant DHW (no tank installed)**

When there is a demand for hot water tapping, the boiler provides DHW instantly. The DHW temperature is visible on the boiler's main display.

#### **Using the instant DHW home page**

Depending on the user profile, the user interface gives you either a basic or a detailed home page.

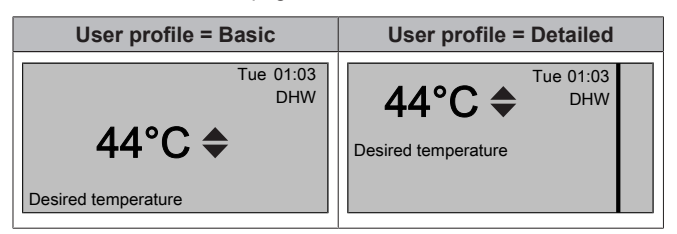

#### **To adjust the instant DHW temperature**

- **1** Go to the instant DHW home page.
- **2** Press **o** or  $\Box$  to adjust the instant DHW temperature (DHW).
- The instant DHW set point temperature may NOT be below 40°C.

#### **3.4.2 Tank**

The following modes are only applicable if a tank is installed and are set by the installer.

#### **Reheat mode**

In reheat mode  $(\circledast)$ , the DHW tank continuously heats up to the desired temperature (example: 50°C).

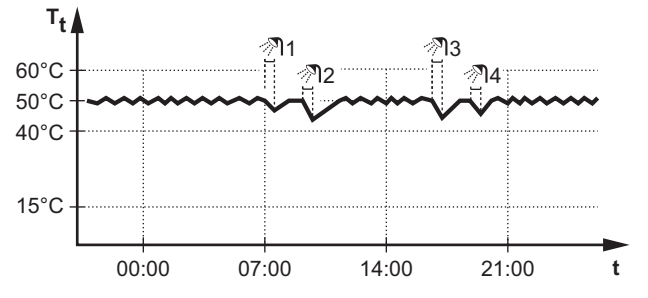

- **•**  $T_t$ : DHW tank temperature
- t: Time

#### **INFORMATION**

When the DHW tank booster mode is active, the risk of space heating/cooling and capacity shortage comfort problems is significant. In case of frequent domestic hot water operation, frequent and long space heating/cooling interruptions will happen.

#### **Scheduled mode**

In scheduled mode  $(②)$ , the DHW tank produces hot water corresponding to a schedule. The best time to allow the tank to produce hot water is at night, because:

- The space heating demand is lower
- Electricity tariffs are lower

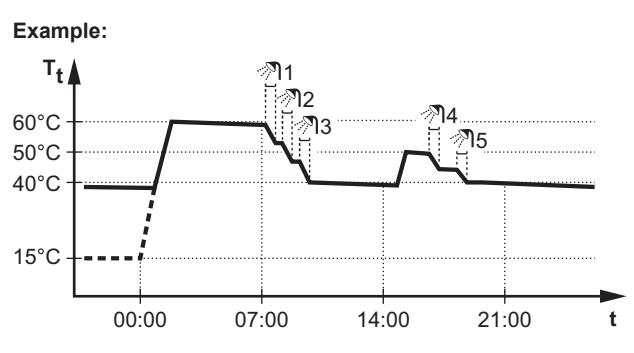

**•**  $T_t$ : DHW tank temperature

▪ t: Time

#### **Scheduled + reheat mode**

In scheduled + reheat mode ( $\circledast \circledast$ ), the domestic hot water control is the same as in scheduled mode. However, when the DHW tank temperature drops below a preset value (=Reheat; example: 45°C), the DHW tank heats up until it reaches this preset value. This ensures that a minimum amount of hot water is available at all times.

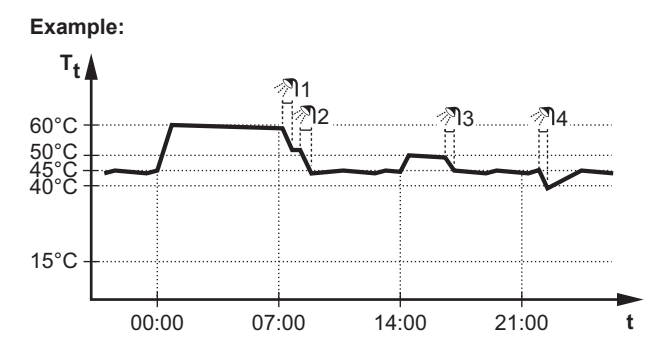

#### **Using the DHW tank temperature home page**

#### **Typical DHW tank temperature home pages**

Depending on the user profile, the user interface gives you either a basic or a detailed home page. Depending on an installer setting, either an actual temperature or a number of people is displayed to indicate the domestic hot water tank temperature. The examples in the illustrations below are in DHW tank mode = Scheduled.

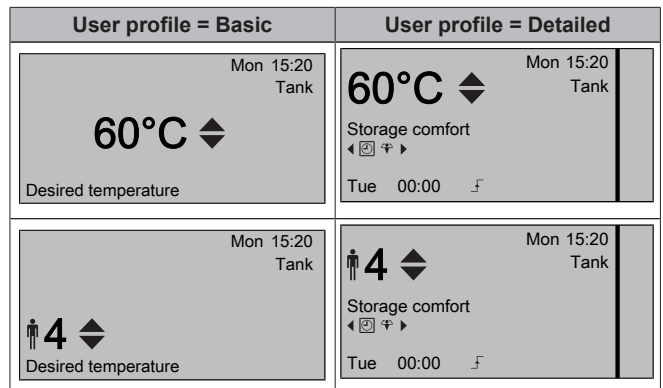

# <span id="page-5-0"></span>**3 Operation**

#### **To read out and adjust the desired reheat temperature (in scheduled and reheat mode)**

**1** Go to [7.4.3.3]:  $\bullet$  > User settings > Preset values > Tank temperature > Reheat.

**Result:** You can read out the desired reheat temperature.

**2** Press **or or** *to adjust.* 

#### **To read out and overrule the active or next scheduled desired temperature (in scheduled mode or scheduled + reheat mode)**

**1** Go to the DHW tank temperature home page (Tank).

**Result:**  $60^{\circ}C \triangleq_{\text{or}}$  $\sharp 4 \triangleq_{\text{is displayed}}$ **.** 

**2** Press **o** or **b** to overrule. Note: If the desired temperature is weather dependent, you cannot change it on the home page.

#### **Using the DHW tank booster mode**

#### **To activate the DHW tank booster mode (method 1)**

- **1** Go to the DHW tank temperature home page (Tank).
- **2** Press **D** for more than 5 seconds.

#### **To activate the DHW tank booster mode (method 2)**

**Prerequisite:** User profile = Detailed

- **1** Go to the DHW tank temperature home page (Tank).
- **2** Press **D** to select  $\oplus$ .

### **3.5 Schedules: Example**

#### **INFORMATION**

The procedures to program other controls are similar.

In this example:

- Room temperature schedule in heating mode
- Monday = Tuesday = Wednesday = Thursday = Friday
- Saturday = Sunday

#### **To program the schedule**

- **1** Go to  $[7.3.1.1]$ :  $\bullet$  > User settings > Set schedules > Room temp. > Set heating schedule.
- **2** Select Empty and press **...**
- **3** Program the schedule for Monday. See below for more details.
- **4** Copy from Monday to Tuesday, Wednesday, Thursday and Friday. See below for more details.
- **5** Program the schedule for Saturday.
- **6** Copy from Saturday to Sunday.
- Save the schedule and give it a name. See below for more details.

#### **To program the schedule for Monday**

- **1** Use **a** and **a** to select Monday.
- **2** Press **D** to enter the schedule for Monday.
- **3** Program the schedule for Monday:
	- $\cdot$  Use  $\blacksquare$  and  $\blacksquare$  to select an entry.
	- $\cdot$  Use  $\triangle$  and  $\triangledown$  to change the value of an entry.

#### **To copy from one day to another**

- **1** Select the day from which you want to copy and press  $\mathbb{C}\mathbb{R}$ . **Example:** Monday.
- **2** Select Copy day and press **...**
- **3** Set the days you want to copy to Yes and press  $\alpha$ . Example: Tuesday = Yes, Wednesday = Yes, Thursday = Yes and Friday = Yes.

#### **To save the schedule**

- **1** Press **II**, select Save schedule and press **II**
- **2** Select User defined 1, User defined 2 or User defined 3 and  $p$ ress  $Q$  $R$
- **3** Change the name and press  $\overline{\mathbb{Q}}$ . (Only applicable for room temperature schedules). **Example:** MyWeekSchedule

#### **To select which schedule you currently want to use**

- **1** Go to  $[5]$ :  $\blacksquare$  > Select schedules.
- **2** Select for which control you want to use a schedule. **Example:** [5.1] Room temperature.
- **3** Select for which operation mode you want to use a schedule. **Example:** [5.1.1] Heating.
- **Select a predefined or user-defined schedule and press <b>CK**

### <span id="page-6-0"></span>**3.6 Menu structure: Overview**

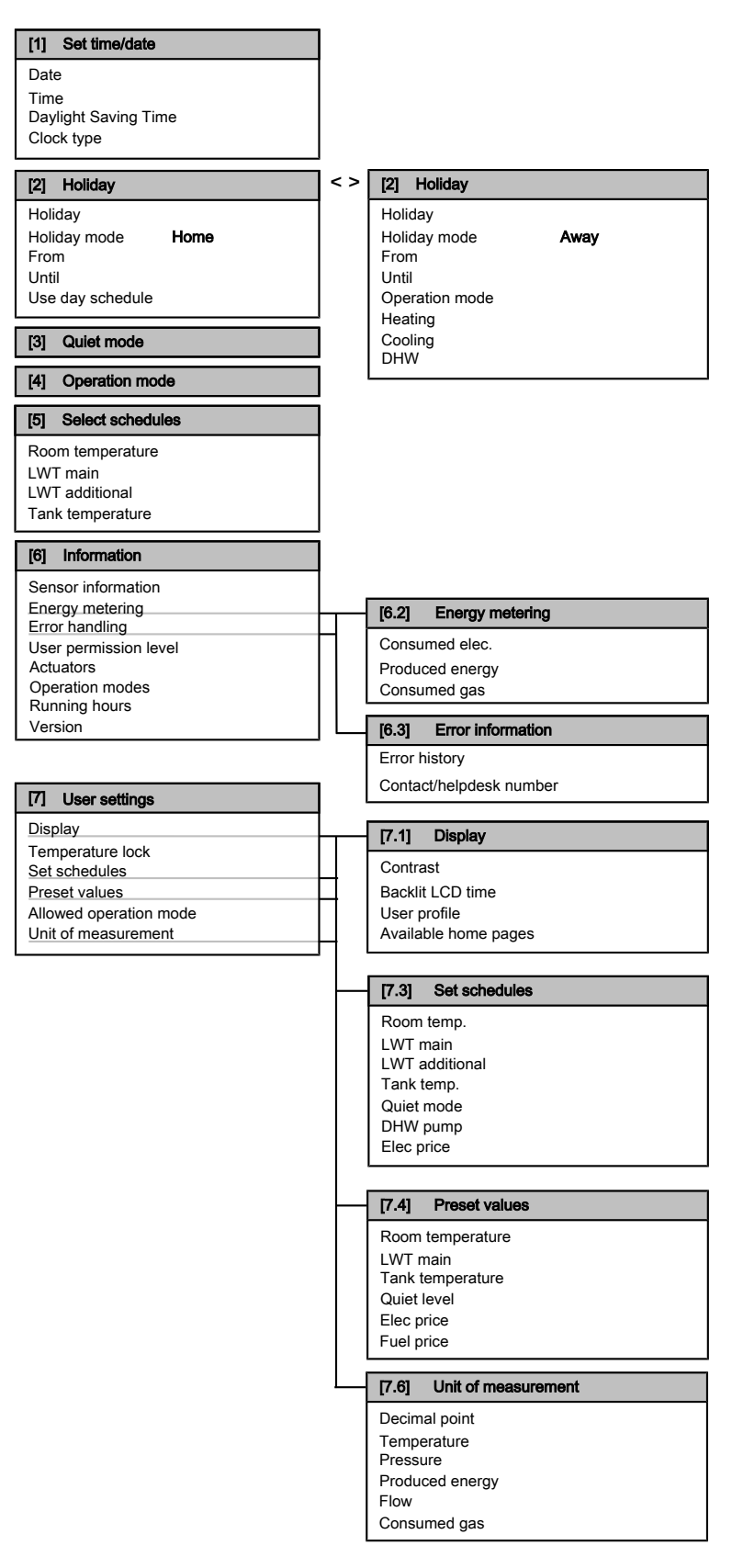

# <span id="page-7-0"></span>**3.7 Installer settings: Tables to be filled in by installer**

#### **3.7.1 Quick wizard**

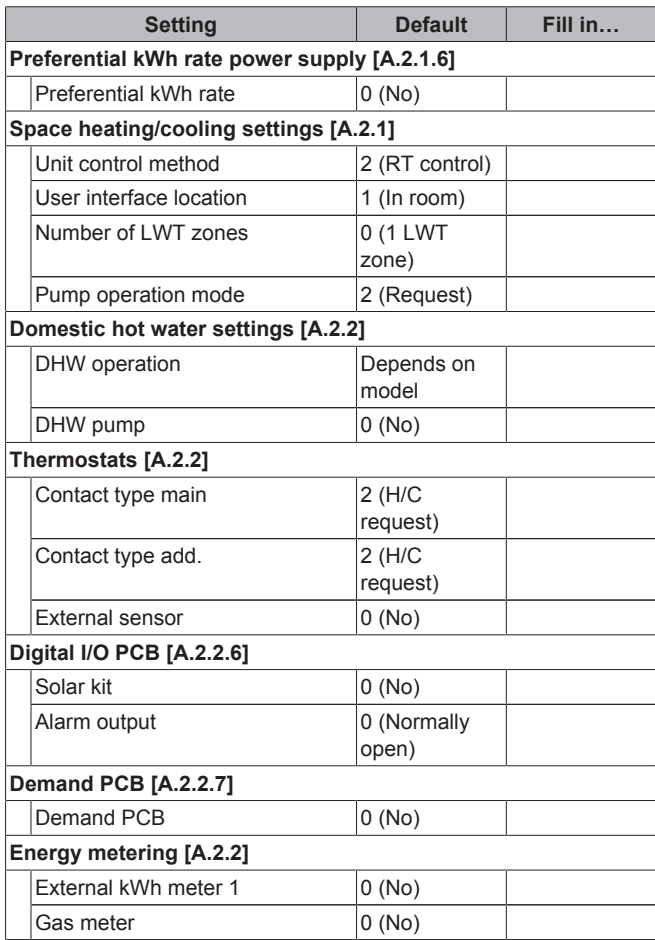

#### **3.7.2 Space heating/cooling control**

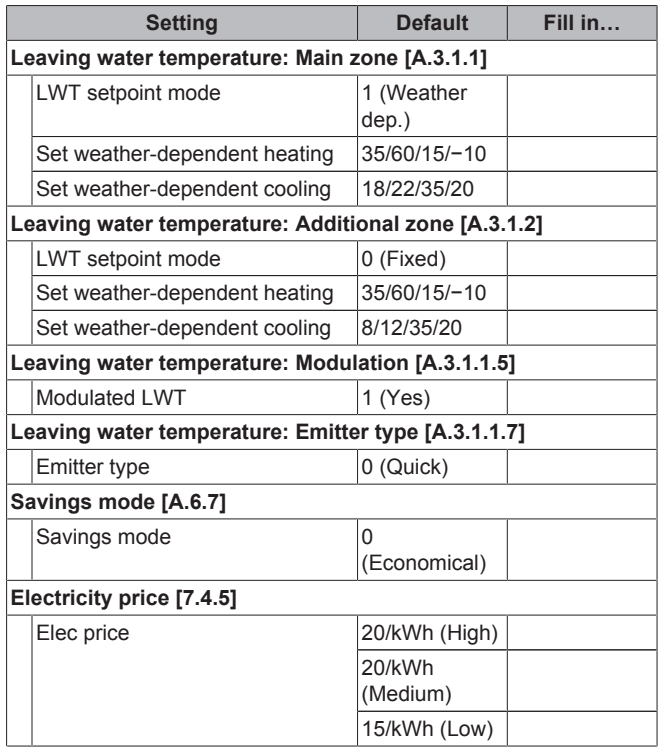

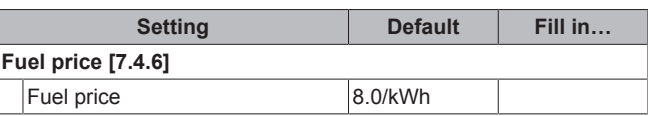

### **3.7.3 Domestic hot water control [A.4]**

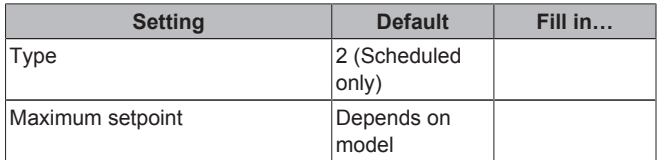

#### **INFORMATION**  $\overline{\mathbf{i}}$

When the DHW tank booster mode is active, the risk of space heating/cooling and capacity shortage comfort problems is significant. In case of frequent domestic hot water operation, frequent and long space heating/cooling interruptions will happen.

#### **3.7.4 Contact/helpdesk number [6.3.2]**

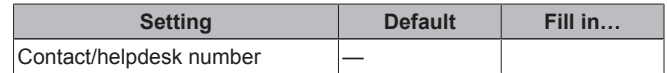

# **4 Setting the energy prices**

If your system's savings mode is set to Economical, it allows you to set:

- a fixed gas price
- 3 electricity price levels
- a weekly schedule timer for electricity prices.

The savings mode is set by the installer. Refer to the installation manual for more information.

#### **Example: How to set the energy prices on the user interface?**

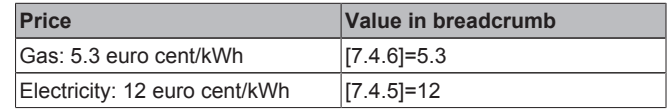

# **4.1 To set the gas price**

- 1 Go to [7.4.6]:  $\blacksquare$  > User settings > Preset values > Fuel price.
- **2** Use **a** and  $\bullet$  to set the correct price.
- **3** Press **I**s to confirm.

#### **INFORMATION** i

- Price value ranging from 0.00~290 valuta/MBtu (with 2 significant values).
	- Price value ranging from 0.00~990 valuta/kWh (with 2 significant values).

# **4.2 To set the electricity price**

- **1** Go to [7.4.5]:  $\bullet$  > User settings > Preset values > Elec price.
- **2** Use **a** and  $\Box$  to set the correct prices for High, Medium and Low, according to your electricity tariff.
- **3** Press **I**s to confirm.

#### **INFORMATION**

Price value ranging from 0.00~990 valuta/kWh (with 2 significant values).

# <span id="page-8-0"></span>**4.3 To set the electricity price schedule timer**

- **1** Go to [7.3.8]:  $\bullet$  > User settings > Set schedules > Elec price.
- **2** Program the schedule according to the High, Medium and Low electricity prices for each time interval.
- **3** Press **I**s to save the schedule.

#### **INFORMATION**

The values for High, Medium and Low correspond with the electricity price values for High, Medium and Low previously set. If no schedule is set, the electricity price for High is taken into account.

# **5 Energy visualisation**

The user interface is able to graphically display energy statistics for:

- produced energy: energy produced by the heat pump.
- consumed electricity: recorded by an electricity meter or, when none is installed, calculated by the interface itself based on an internal calculation.
- consumed gas: only recorded when an external gas meter is installed. Note that the values recorded by the meter may differ from those shown on the boiler.

### **5.1 To view the energy statistics**

- **1** Go to [6.2]:  $\bullet$  > Information > Energy metering.
- **2** Select either Consumed elec., Produced energy or Consumed gas
- **3** Use the **a**nd **D** buttons to toggle between views of the current month, the previous month, the last 12 months and a general overview.
- Use the  $\blacksquare$  and  $\blacksquare$  buttons to toggle between different modes (if applicable).

# **6 Energy saving tips**

#### **Tips about room temperature**

- Make sure the desired room temperature is NEVER too high (in heating mode) or too low (in cooling mode), but ALWAYS according to your actual needs. Each saved degree can save up to 6% of heating/cooling costs.
- Do NOT increase the desired room temperature to speed up space heating. The space will NOT heat up faster.
- When your system layout contains slow heat emitters (example: under floor heating), avoid large fluctuation of the desired room temperature and do NOT let the room temperature drop too low. It will take more time and energy to heat up the room again.
- Use a weekly schedule for your normal space heating or cooling needs. If necessary, you can easily deviate from the schedule:
	- For shorter periods: You can overrule the scheduled room temperature. **Example:** When you have a party, or when you are leaving for a couple of hours.
	- For longer periods: You can use the holiday mode. **Example:** When you stay at home during your holiday, or when you go away during your holiday.

#### **Tips about DHW tank temperature**

- Make sure the number (available hot water for x persons) on the DHW tank temperature home page is NOT higher than your actual needs.
- Use a weekly schedule for your normal domestic hot water needs (only in scheduled mode).
	- Program to heat up the DHW tank to a preset value (Storage comfort = higher DHW tank temperature) during the night, because then space heating demand is lower and electric tariffs may be lower.
	- If heating up the DHW tank once at night is not sufficient, program to additionally heat up the DHW tank to a preset value (Storage eco = lower DHW tank temperature) during the day.
- Make sure the desired DHW tank temperature is NOT too high. **Example:** After installation, lower the DHW tank temperature daily by 1°C and check if you still have enough hot water.
- Program to turn ON the domestic hot water pump only during periods of the day when instant hot water is necessary. **Example:** In the morning and evening.

# **7 Maintenance and service**

### **7.1 Overview: Maintenance and service**

The installer has to perform a yearly maintenance. You can find the contact/helpdesk number via the user interface.

As end user, you have to:

- Keep the user interface clean with a soft damp cloth. Do NOT use any detergents.
- Regularly check if the water pressure indicated on the gas boiler is above 1 bar. Switch off the boiler to see the pressure on the main display of the gas boiler. Ignore the error that appears on the user interface. When you turn the gas boiler back on, the error will disappear.

#### **Refrigerant**

This product contains fluorinated greenhouse gases covered by the Kyoto Protocol. Do NOT vent gases into the atmosphere.

Refrigerant type: R410A

Global warming potential value: 1975

Periodical inspections for refrigerant leaks may be required depending on the applicable legislation. Please contact your installer for more information.

### **7.2 To find the contact/helpdesk number**

Go to  $[6.3.2]$ :  $\blacksquare$  > Information > Error handling > Contact/helpdesk number.

# <span id="page-9-0"></span>**8 Troubleshooting**

# **8.1 Symptom: You are feeling too cold (hot) in your living room**

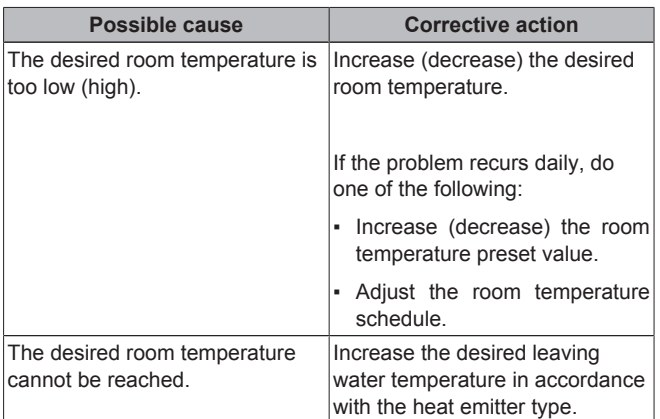

# **8.2 Symptom: The water at the tap is too cold**

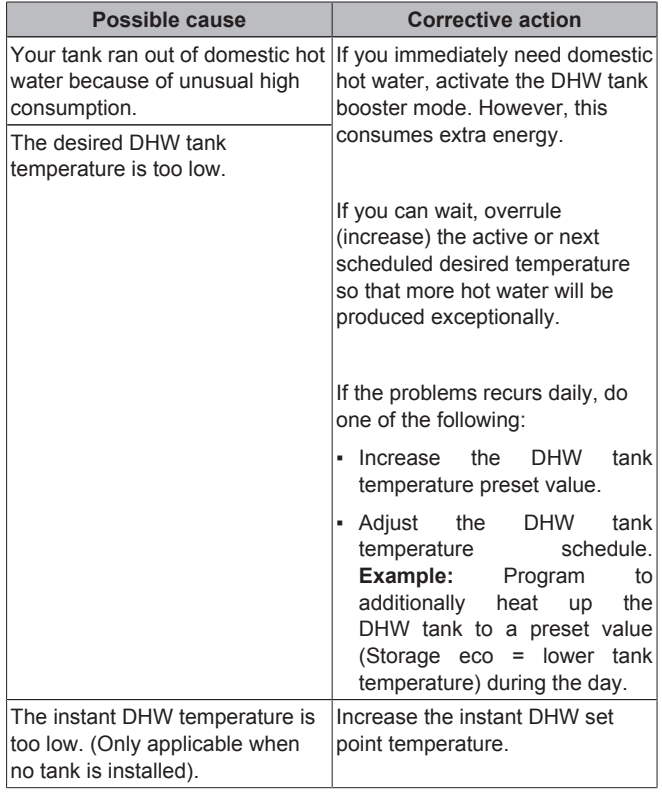

# **8.3 Symptom: Heat pump failure**

When the heat pump fails to operate the gas boiler can serve as an emergency back-up heater and either automatically or nonautomatically take over the entire heat load. When auto emergency is activated and a heat pump failure occurs, the boiler will automatically take over the heat load. When a heat pump failure occurs and auto emergency is not activated, the domestic hot water and space heating operations will stop and need to be recovered manually. The user interface will then ask you to confirm whether the boiler can take over the entire heat load or not. When the heat pump fails,  $\odot$  will appear on the user interface.

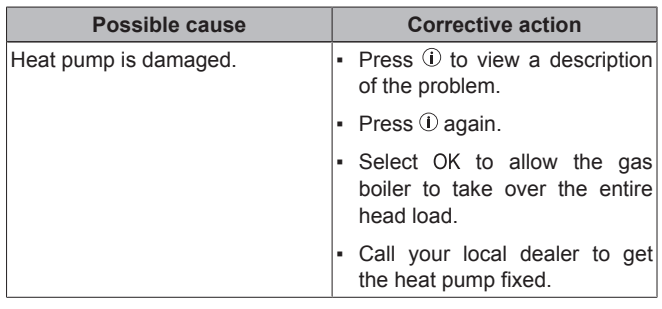

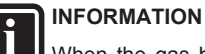

When the gas boiler takes over the entire heat load, gas consumption will be considerably higher.

# **9 Glossary**

#### **DHW = Domestic hot water**

Hot water used, in any type of building, for domestic purposes.

#### **LWT = Leaving water temperature**

Water temperature at the water outlet of the heat pump.

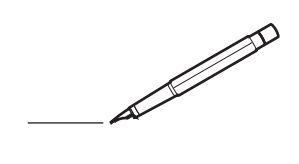

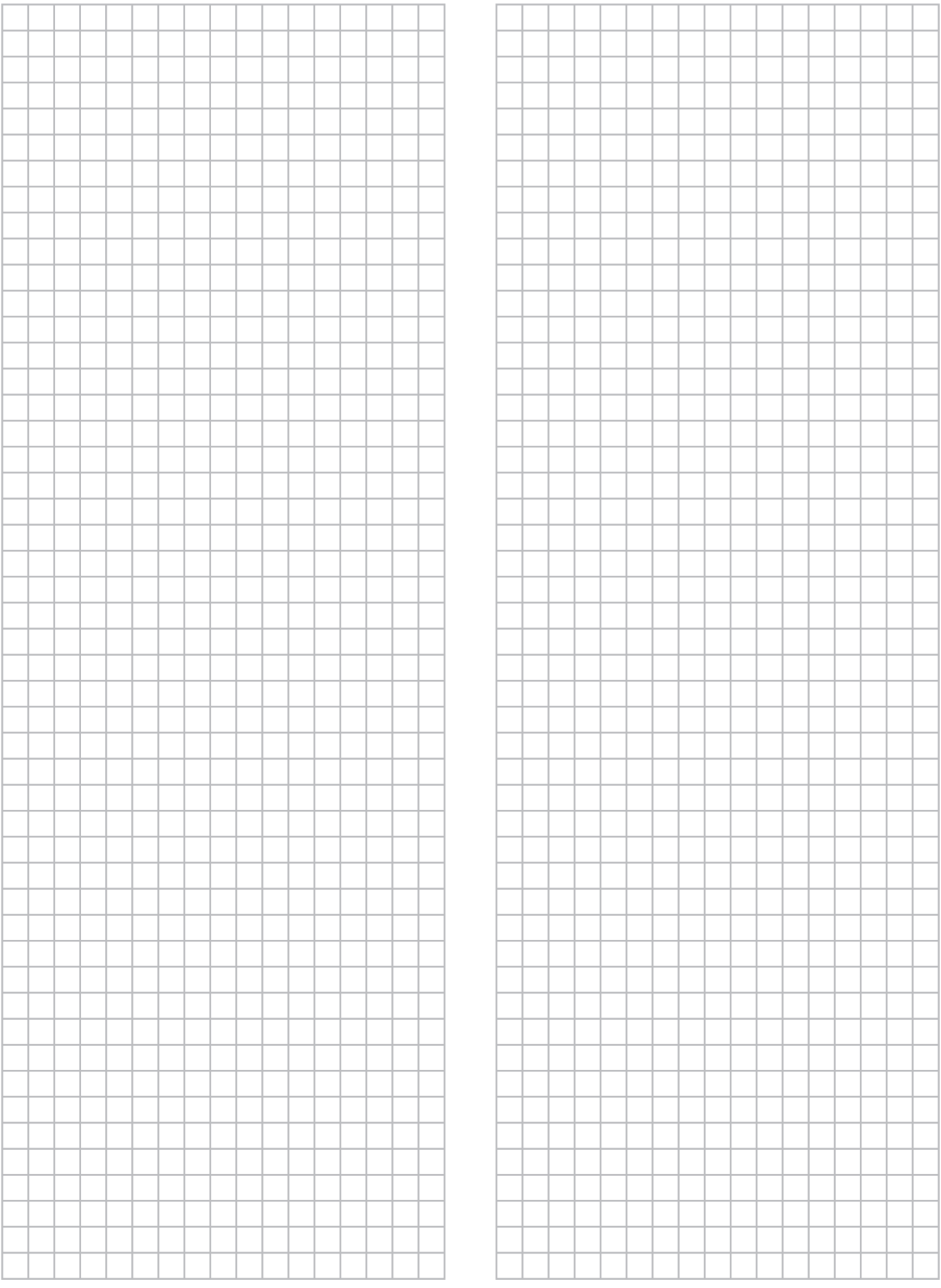

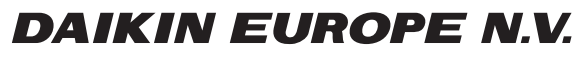

Zandvoordestraat 300, B-8400 Oostende, Belgium

4P349588-1B 2013.10<br>AP349588-1B 2013.10